## How to connect to the VPN via an Apple Computer (MAC)

Step 1 Go to System Preferences, Choose Security & Privacy. Confirm that the Allow Application Downloaded from: Anywhere.

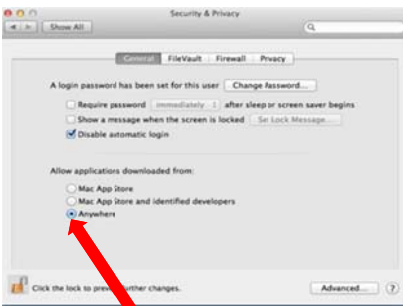

This screen shot only pertains to operating systems 10.7

and above. This includes OS X Lion and Mountain Lion

- Step 1 Go to http://remoteaccess.nationwidechildrens.org
- Step 2 Click on the missing Plug-in
- Step 3 Click the "OK" button
- Step 4 Click "Agree"

Click "OK". The Java application will install.

Once you run the Java applet; you will need to go to the Java site. (http://www.java.com/en/download/index.jsp) and download the Java application.

Step 5 - Java site

After file downloads; double click the download to open.

Step 6 - Double click the box

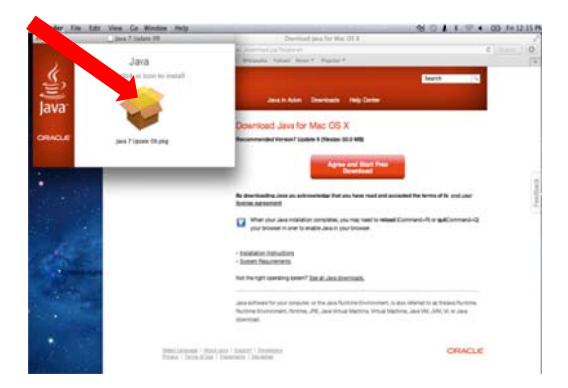

Step 7 - Click continue

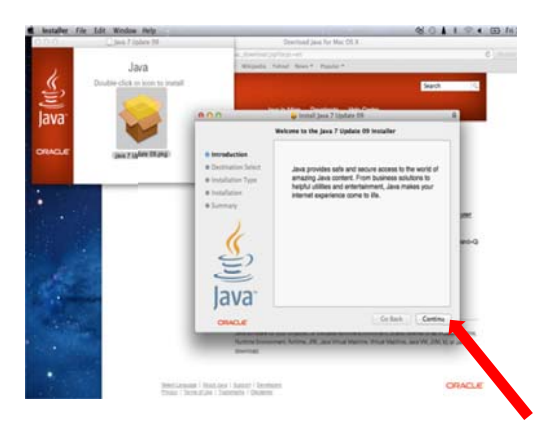

Step 8 - It will ask you for username and password = Insert corresponding information

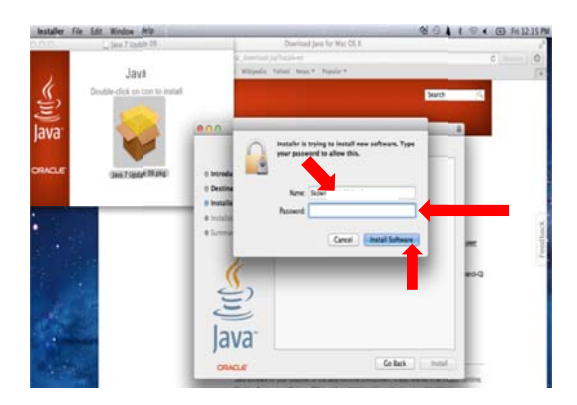

Step 9 - Installation Succeeded

Step 10 - Return to the https://remoteaccess.nationwidechildrens.org site

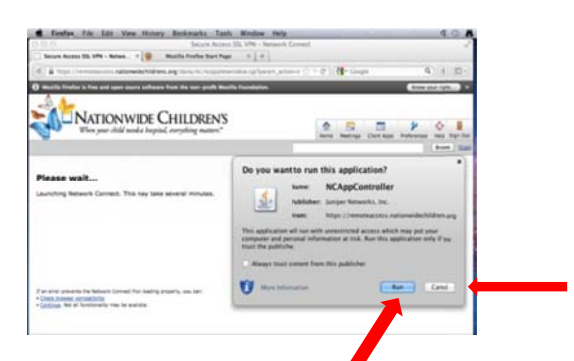

You will be prompted to run the Juniper Networks application. Click run

Step 11 - Click "Always"

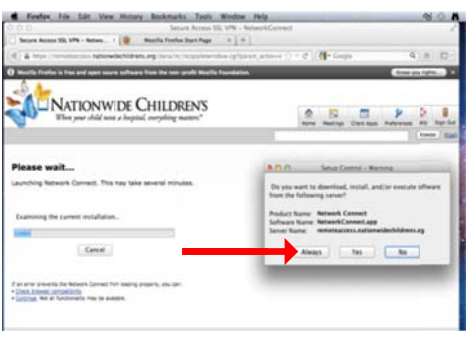

Step 12 - You will connect to the Network connect

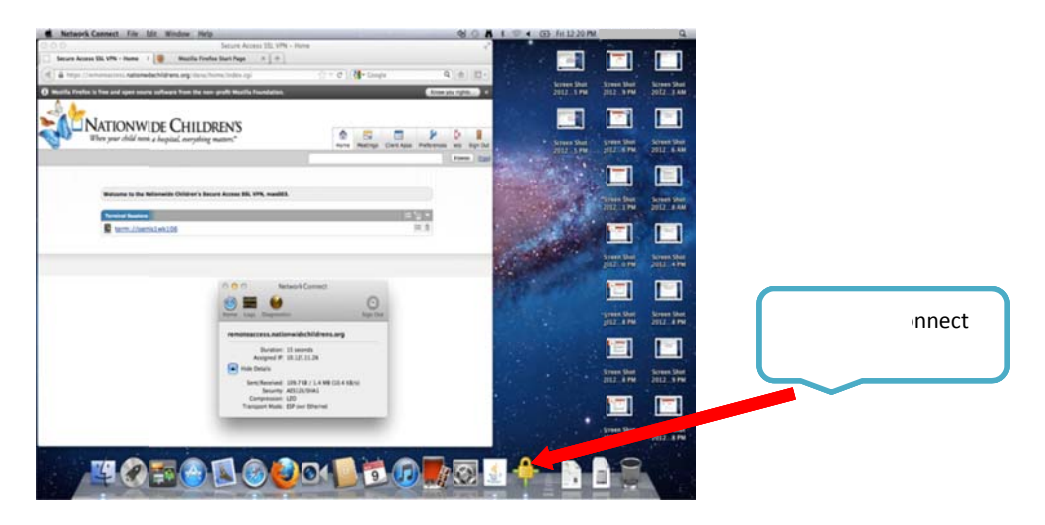

Step 13 - Download the Remote Desktop Client (RDP) for MAC @ http://www.microsoft.com/mac/remote-desktop-client

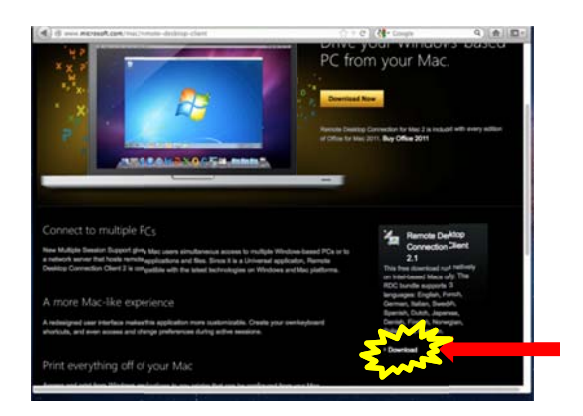

Click on desktop connection client and select the download button.

The window will change. On the left hand side of the window select Remote desktop, then under available downloads choose version 2.1.1 for Mac.

## Step 14 - Click download Now.

## Step 15 - Download Center

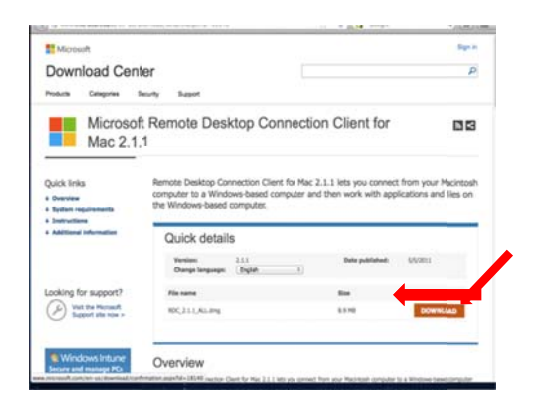

Click "Download"

Click "Save File"

Step 16 - File will download and bring up downloads window. When finished "double click the file"

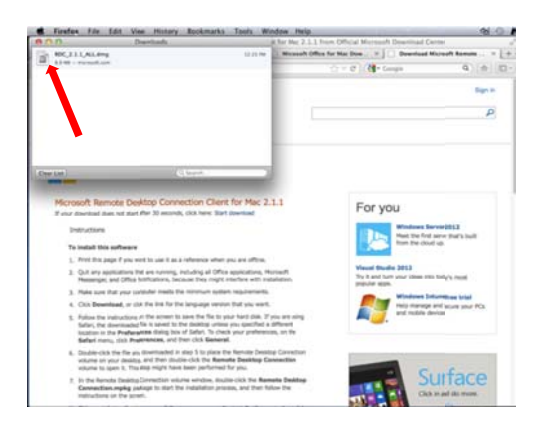

Step 17 - "Double" Click the Package to install.

Click the "Continue" button

Step 18 - Click the "Agree" button

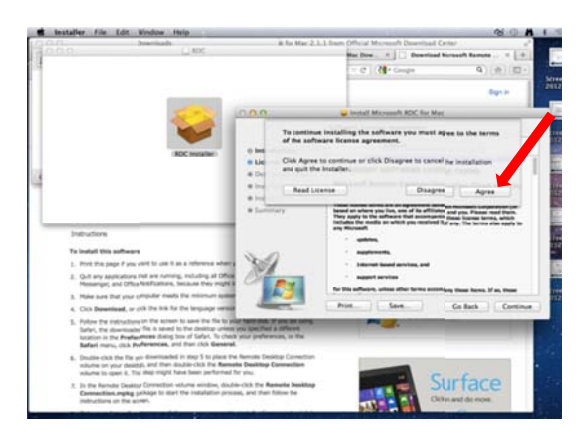

Step 19 - Click "Install"

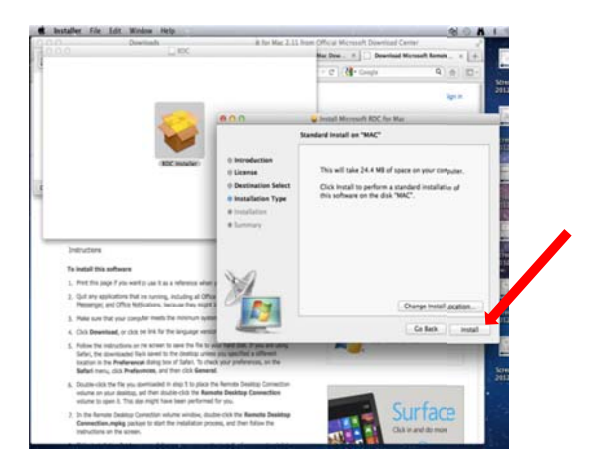

## File will install

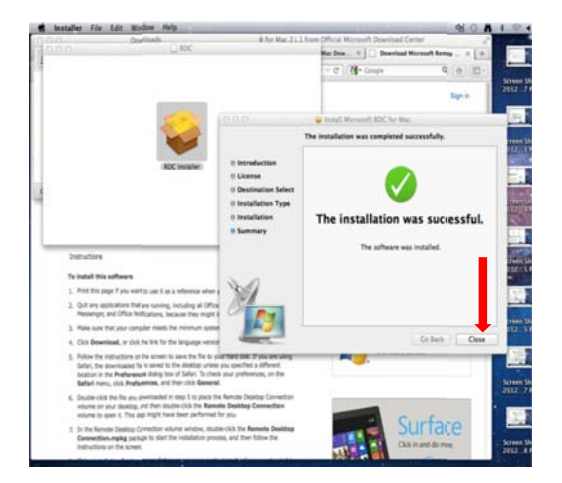

Step 20 - Launch the (RDP) Client

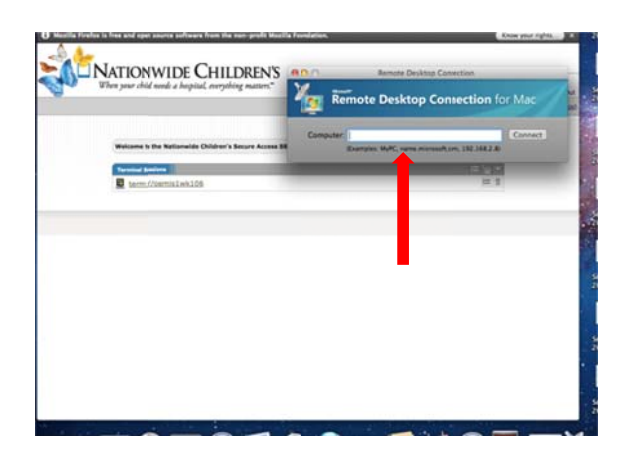

Step 21 - In the Computer connection box; type the desired computer name that you want to connect to. Note: This must be a computer that has already been set up as a terminal service in the VPN home page. If you need to set up a terminal service click the gray computer icon on the home screen to add the session. Put in the host name, configure to windows terminal services and set the color for 32bit and click the "add" button. Once configured as a terminal session you will see it in the list. Then you can put that computer name in the (RDP) connection box and hit the "connect" button.

Step 22 - Ensure that you still have a connection with the Network Connect before hitting the connection button on the (RDP) client.

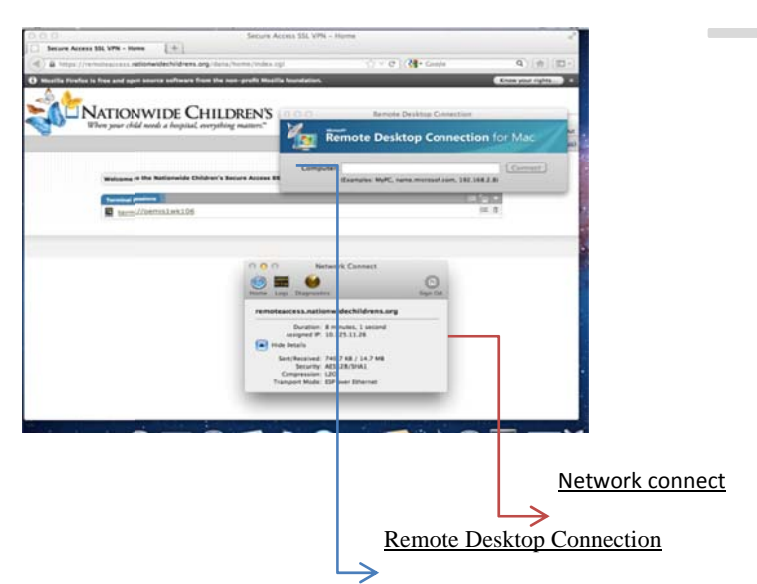

Step 23 - Log on; You will be prompted to put in your username, password and domain. Make sure that you change the domain field to the correct domain that you are a member of. By default this field will reflect the terminal session's name that you are trying to connect to. This must be changed in order to achieve connection.

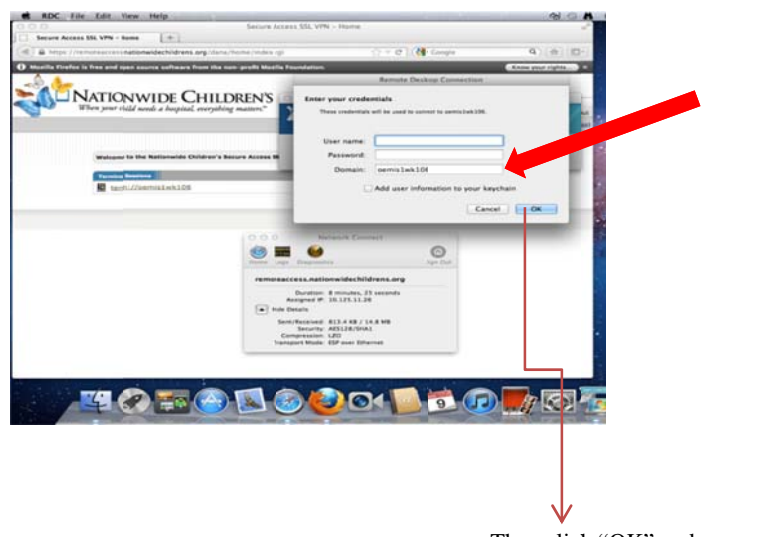

Then click "OK" and your session will start.

Additional n notes:

- When connecting to a computer at the hospital, ensure that computer that you are connecting to is on a hardwire co onnection.
- To ensure your connection using a laptop, turn off the wireless setting.